## **BOOKING AN APPOINTMENT**

## COMET BAY COLLEGE YEAR 10 COURSE COUNSELLING INTERVIEWS

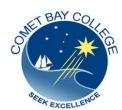

1. Type the following URL into the address bar of your web browser:

https://sobs.com.au/pt/parent.php?schoolid=210

The following screen appears:

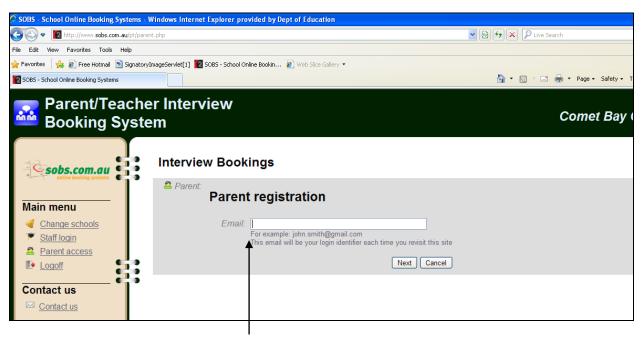

Enter your email address you require correspondence to be sent to and click NEXT. (Please note, this email address is only used by this booking system and is not shared/copied to any other applications.)

The following screen appears:

2. Enter Parent/Guardian <u>FIRST NAME AND SURNAME</u> and <u>YOUR CONTACT</u> PHONE NUMBER. and click NEXT

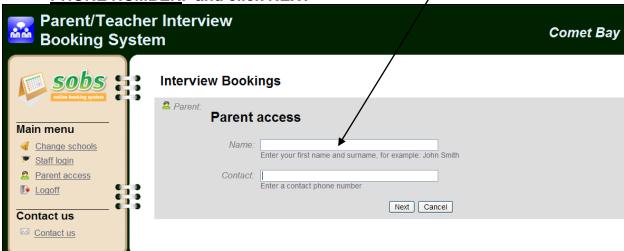

Enter Students FIRST NAME and SURNAME and click on YEAR 10 3. **Click NEXT** Parent/Teacher Interview Comet Bay Colle **Booking System** sobs: **Bookings** 2 Parent: Email@here.com Edit Student registration Parent access Logoff Child's first name: Enter your child's first name Contact us Contact us Enter your child's surname or family name

Next Cancel

Child's year level: OYr8 OYr9 OYr10 OYr11 OYr12

4. Click on Book Year 10 Course Counselling Interviews

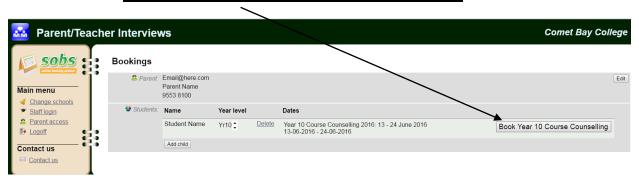

The following screen appears:

5. Select the COUNSELLOR LISTED ON YOUR CHILDS RECOMMENDATION SHEET.

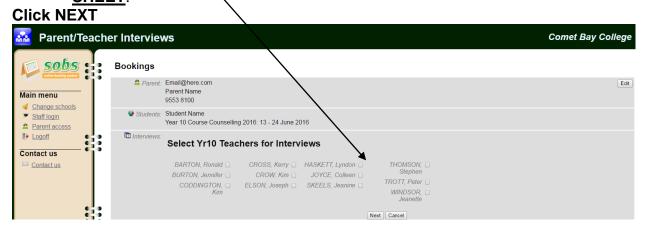

6. The following screen appears displaying the appointments available with your child's counsellor. Appointments are made for 30 minute blocks only.

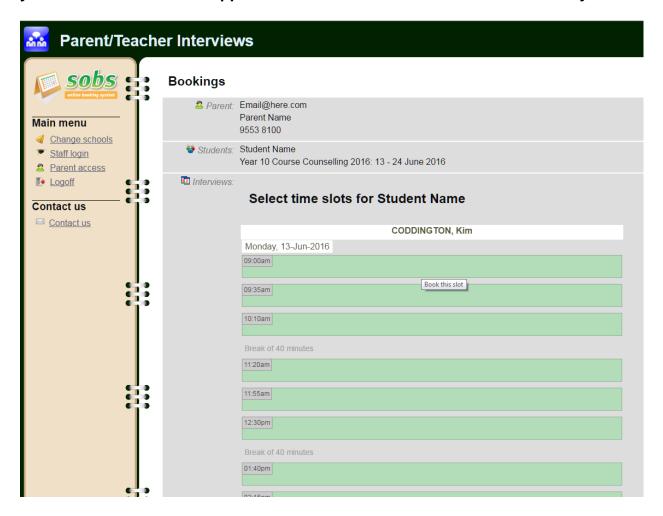

7. CLICK on the date/time slot/s you wish to book with the Counsellor. The block will change to pink and your child's FULL NAME will appear in the allocated appointment slot. You are now booked in for this appointment.

NOTE: If you make a mistake, or need to delete your selection, simply click on the allocated timeslot once again and the timeslot is cleared.

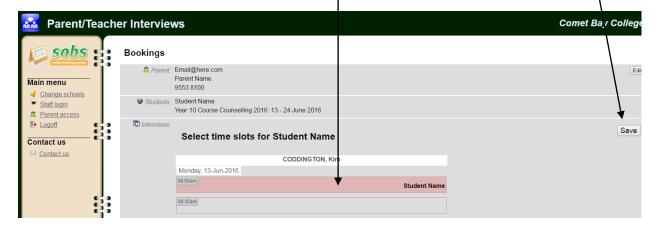

8. The following screen will appear to allow you to <u>ADD CHILD</u> or <u>ADJUST</u>

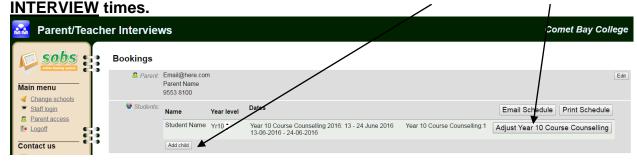

9. Click on <u>Print Schedule</u> – the screen below will appear for you to print your interview time

Click on <u>Email Schedule</u> and the same schedule below will be emailed to the email address you supplied in Step One.

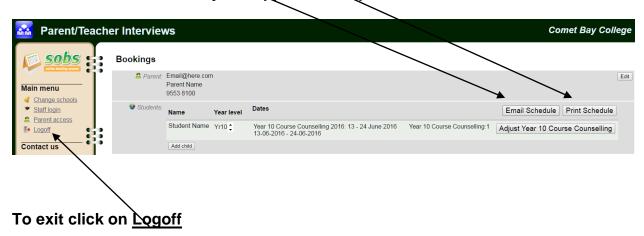

## Sample of the Schedule

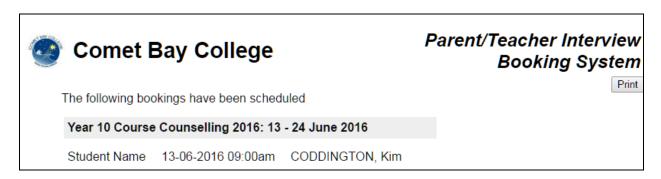

You have completed your bookings! If you are unable to attend an appointment, you may log back in and delete your entry, otherwise please contact the College to notify us of your inability to attend prior to the appointment.

Should you require any assistance with this Booking System, please do not hesitate to contact us on **9553 8100**.